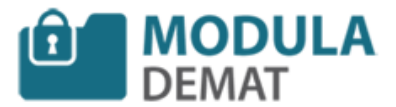

## **COMMENT TÉLÉCHARGER UN DCE ?**

Pour télécharger un DCE vous devez effectuer une recherche de marché au préalable et cliquez sur « Accéder au dossier »

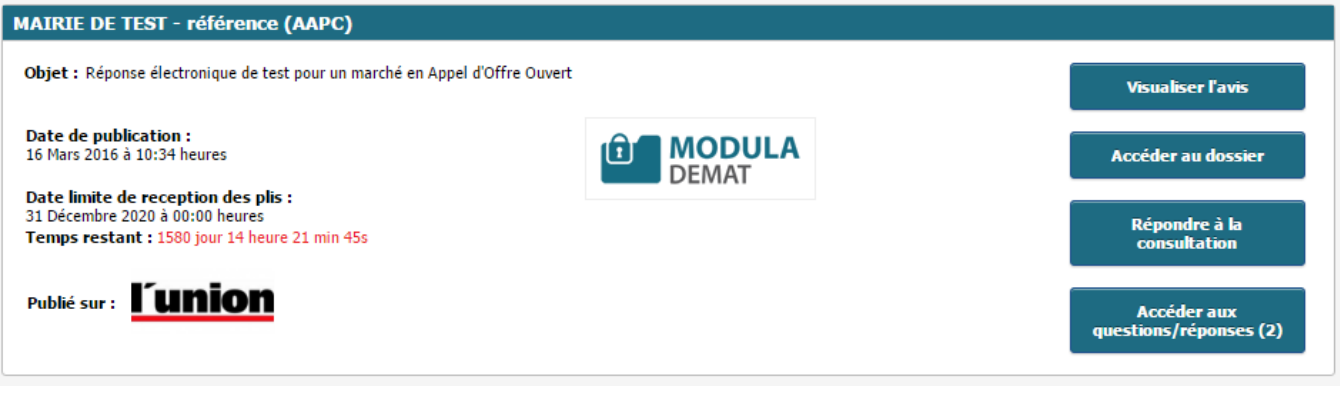

En étant connecté le téléchargement du DCE se fera à partir de l'onglet « Télécharger le DCE ». Vous pourrez télécharger l'intégralité des pièces au format zip ou bien choisir les pièces que vous voulez.

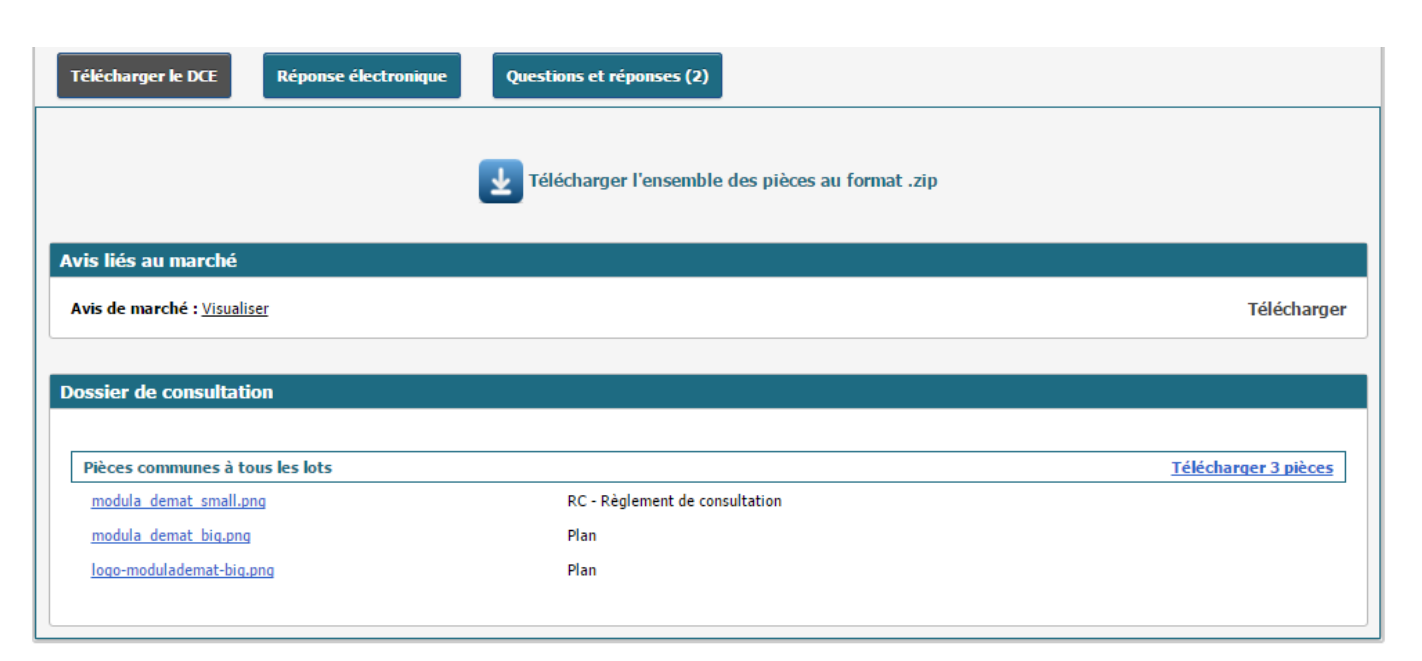

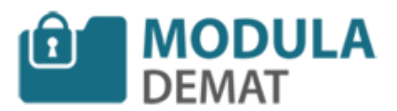

## **COMMENT TÉLÉCHARGER UN DCE?**

Si vous n'êtes pas connecté et que vous tentez d'accéder au DCE un message d'information apparait vous demandant si vous êtes sur de vouloir télécharger le DCE anonymement.

Pour rappel il est préférable d'être identifié pour télécharger un DCE afin d'être informé par la suite de toute modification lié au marché :

- Modification de DCE
- Avis rectificatif
- Question / réponse

Si vous choisissez « Annuler », il faudra vous identifier pour télécharger le DCE.

Si vous choisissez « Je souhaite accéder au DCE vous serez redirigé sur la page de téléchargement.

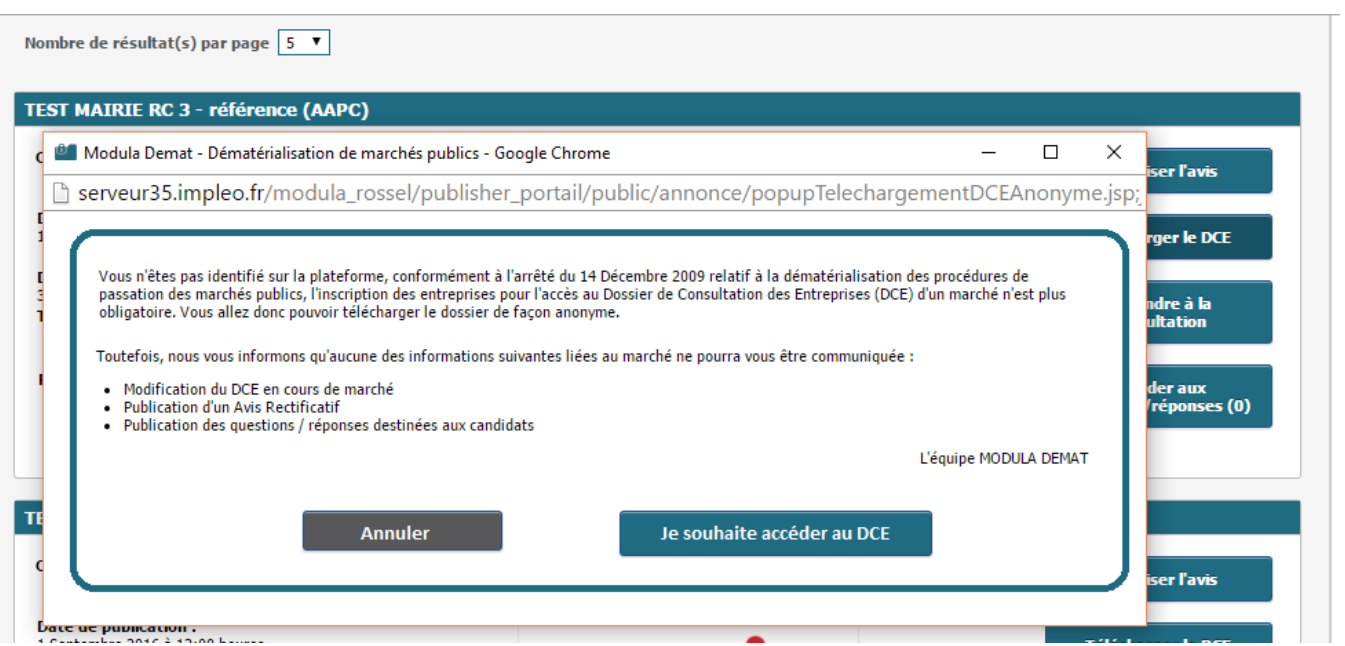